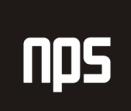

hiša poslovnih rešitev

## **FINANCE 2**

# FINANČNE ANALIZE Z UPORABO DIMENZIJ

## 4. POGLAVJE

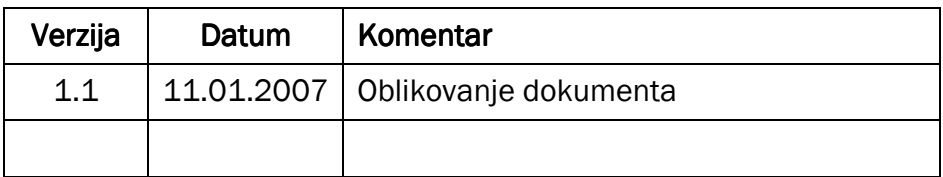

#### KAZALO

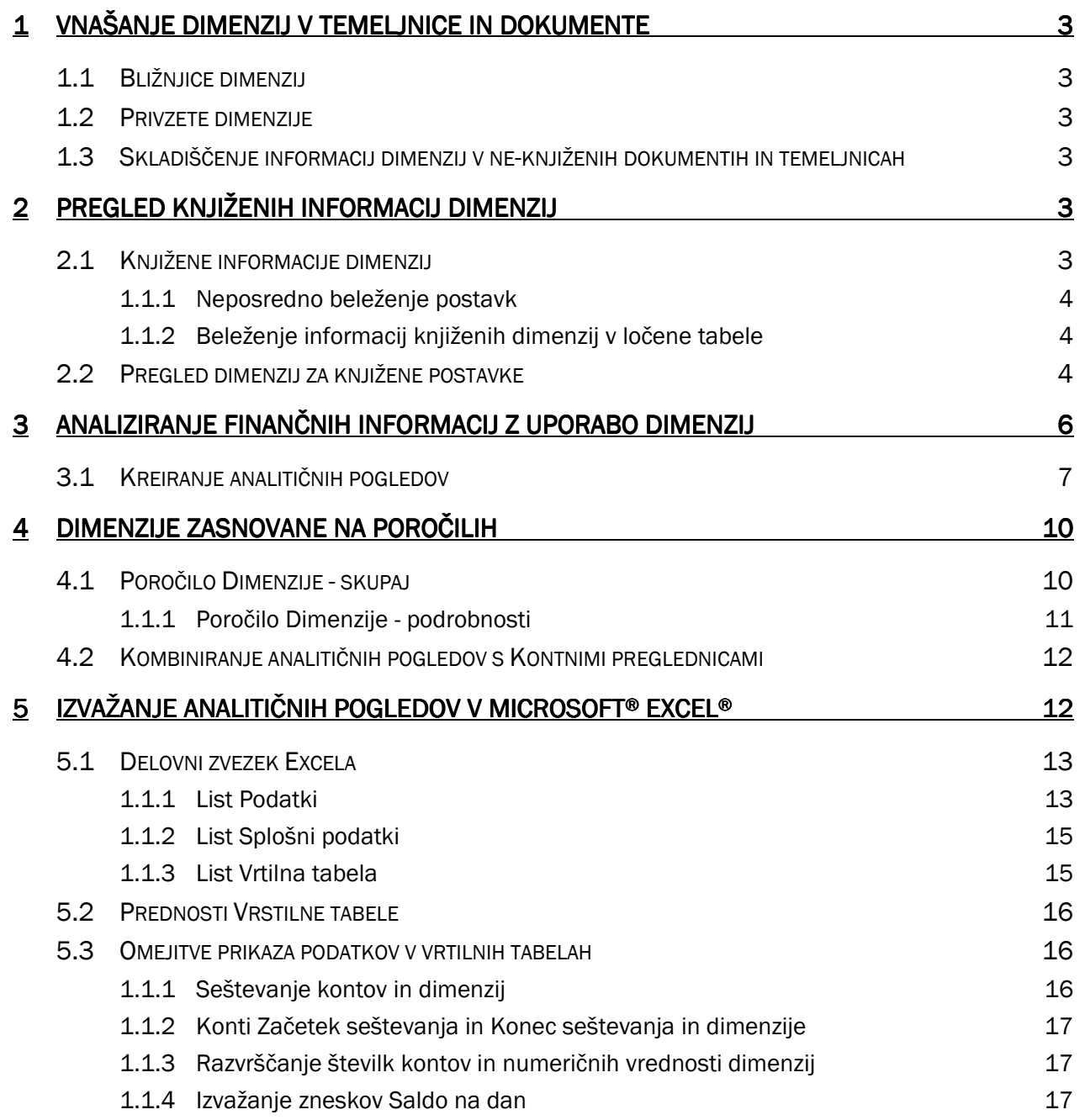

## 1 VNAŠANJE DIMENZIJ V TEMELJNICE IN DOKUMENTE

V prejšnjih učnih gradivih smo vam pokazali, kako lahko vnašate informacije o dimenzijah v temeljnice in dokumente z uporabo bližnjic dimenzij ali privzetih dimenzij. Zdaj bomo na hitro pregledali te postopke.

## 1.1 Bližnjice dimenzij

Bližnjice dimenzij so dimenzije, ki jih predstavljajo polja v vrsticah temeljnic in dokumentov, za čim bolj preprost vnos podatkov. Prav tako lahko vnesete informacije o dimenzijah za dimenzije, ki niso izbrane kot bližnjice dimenzij, z uporabo menijskega gumb Dimenzije v temeljnicah in dokumentih.

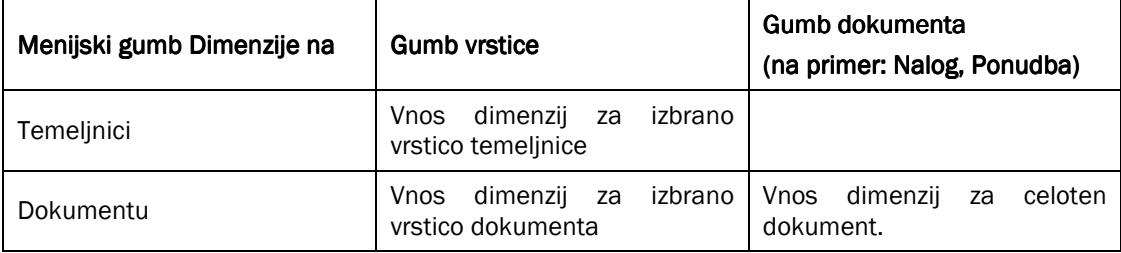

Tabela 1: Vnos dimenzij

## 1.2 Privzete dimenzije

Pripisovanje privzetih dimenzij kontom, kupcem, dobaviteljem, artiklom in drugim predmetom v programu zmanjšuje vnos podatkov, povezanih z beleženjem informacij o dimenzijah.

#### 1.3 Skladiščenje informacij dimenzij v ne-knjiženih dokumentih in temeljnicah

Vse vnesene informacije dimenzij v temeljnicah in dokumentih so shranjene v naslednjih dveh tabelah, dokler dokument ali temeljnica nista poknjižena:

- Tabela vrstic dimenzij temeljnice
- Tabela dimenzij dokumenta

Po knjiženju so informacije o dimenzijah prenesene v izbrane tabele knjiženih informacij dimenzij.

## 2 PREGLED KNJIŽENIH INFORMACIJ DIMENZIJ

## 2.1 Knjižene informacije dimenzij

Ogledate si lahko vse dimenzije, pripete na knjižene postavke za konte GK, konte kupcev itd. To pomeni, da lahko hitro najdete vse informacije dimenzij, ki so povezane z določeno postavko, ter tako izboljšate sledljivost in odzivnost na povpraševanja. Ko je dokument, ki vsebuje informacije o dimenzijah, knjižen, se informacije dimenzij shranjujejo na dva načina.

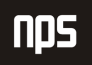

#### 1.1.1 Neposredno beleženje postavk

Informacije globalnih dimenzij se hranijo v poljih Globalne dimenzije 1 in Globalne dimenzije 2 v postavkah. To zajema postavke GK, postavke kupcev in dobaviteljev itd. Dinamično zajemanje bo osvežilo polje zajemanja tako, da bo vidno ime dimenzije. Beleženje teh dimenzij v postavkah vam omogoča filtriranje v globalnih dimenzijah v vseh poročilih in obrazcih, ki so zasnovani na postavkah.

#### 1.1.2 Beleženje informacij knjiženih dimenzij v ločene tabele

Knjižene globalne dimenzije in druge dimenzije so prav tako beležene v ločene tabele, glede na to ali so povezane s knjiženim dokumentom ali postavko.

- Tabela dimenzij knjiženih dokumentov Informacije dimenzij za knjižene dokumente. Št. tabele, ID dokumenta in Št. vrstice za knjižen dokument so zabeležene v informacije dimenzij, kar vam omogoča pogled v dimenzije iz knjiženega dokumenta.
- Tabela dimenzij postavk Informacije dimenzij za knjižene postavke. Št. tabele in Št. postavke za postavko sta beleženi z informacijami dimenzij, kar omogoča pogled v dimenzije iz postavk ali kontnega načrta.

Skladiščenje knjiženih dimenzij v ločene tabele vam omogoča neomejeno število dimenzij. Če bi dimenzije beležili samo neposredno v postavke, bi bilo potrebno za vsako novo dimenzijo dodati novo polje vsaki tabeli, ki vsebuje postavke. To ni mogoče brez licence z dovoljenjem razvijalca rešitev.

## 2.2 Pregled dimenzij za knjižene postavke

Recimo, da bi želeli pogledati informacije dimenzij, ki se nanašajo na knjižene postavke za konto 6120 v glavi knjigi.

- 1. V meniju Vodenje financ, v Glavni knjigi kliknite Kontni načrt.
- 2. V oknu Kontni načrt izberite konto in kliknite KONTO → POSTAVKE.
- 3. Da bi videli dimenzije za prvo postavko, izberite postavko in kliknite POSTAVKA  $\rightarrow$  DIMENZIJE.

|  |                     | <b>EDE</b> Postavka GK 694 - Dimenzije postavke JU <b>D</b> X |  |
|--|---------------------|---------------------------------------------------------------|--|
|  | Šifra dimenzije     | Šifra vrednosti dimenzije                                     |  |
|  | ARTIKL              | SKUPINA B                                                     |  |
|  | NABAVREFER          | AK                                                            |  |
|  | OBMOČJE             | 30                                                            |  |
|  | <b>ODDELEK</b>      | PROIZ                                                         |  |
|  | <b>SKUPINAPOSLA</b> | DOM.                                                          |  |
|  |                     |                                                               |  |
|  |                     |                                                               |  |
|  |                     |                                                               |  |
|  |                     |                                                               |  |
|  |                     |                                                               |  |
|  |                     | Pomoč                                                         |  |
|  |                     |                                                               |  |

Slika 1: Dimenzije postavke

V oknu Dimenzije postavke lahko vidite dimenzije in vrednosti dimenzij pripetih k določeni postavki. Ista možnost menija POSTAVKA → DIMENZIJE prav tako obstaja v drugih vrstah postavk v programu, kot so na primer postavke kupca in dobavitelja.

- 4. Zaprite okno.
- 5. V oknu postavke glavne knjige prikažite polji Šifra globalne dimenzije 1 in Šifra globalne dimenzije 2, če še nista vidni.

Vidite lahko, da so informacije globalne dimenzije Oddelek PROIZ prav tako zabeležene neposredno na postavko GK.

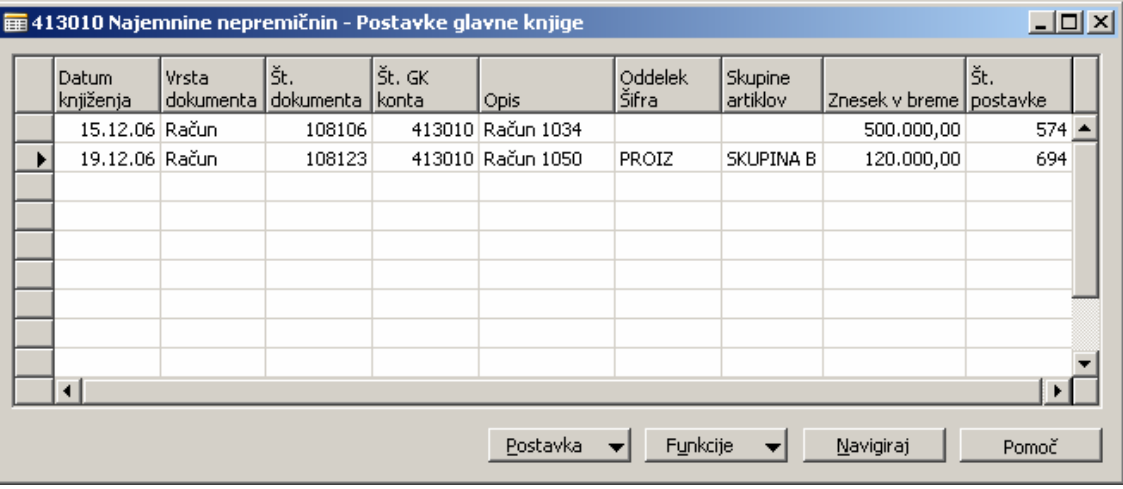

Slika 2: Dimenzije v postavkah glavne knjige

Prav tako je mogoče pregledati vse povezane informacije dimenzij za vse postavke za določen konto GK.

6. Kliknite POTAVKA → PREGLED DIMENZIJ GK v oknu Postavke glavne knjige.

|                                | 413010 Najemnine nepremičnin - Pregled dimenzij postavk GK |         |                                   |        |                                               |        |        |            | $  $ $  $ $\times$ $ $ |                |          |  |
|--------------------------------|------------------------------------------------------------|---------|-----------------------------------|--------|-----------------------------------------------|--------|--------|------------|------------------------|----------------|----------|--|
|                                | Datum<br>knjiženja                                         | l Vrsta | lšt.<br>dokumenta dokumenta konta | Št. GK | Opis                                          | Znesek | ARTIKL | NABAVREFER | OBMOČJE                | <b>ODDELEK</b> | PODJETJE |  |
|                                | 15.12.06 Račun                                             |         |                                   |        | 108106 413010 Račun 1034 500.000,00           |        |        |            |                        |                |          |  |
|                                | 19.12.06 Račun                                             |         |                                   |        | 108123 413010 Račun 1050 120.000,00 SKUPINA B |        |        | AK         |                        | 30 PROIZ       |          |  |
|                                |                                                            |         |                                   |        |                                               |        |        |            |                        |                |          |  |
|                                |                                                            |         |                                   |        |                                               |        |        |            |                        |                |          |  |
|                                |                                                            |         |                                   |        |                                               |        |        |            |                        |                |          |  |
|                                |                                                            |         |                                   |        |                                               |        |        |            |                        |                |          |  |
|                                |                                                            |         |                                   |        |                                               |        |        |            |                        |                |          |  |
|                                |                                                            |         |                                   |        |                                               |        |        |            |                        |                |          |  |
|                                |                                                            |         |                                   |        |                                               |        |        |            |                        |                |          |  |
|                                |                                                            |         |                                   |        |                                               |        |        |            |                        |                |          |  |
| Navigiraj<br>Postavka<br>Pomoč |                                                            |         |                                   |        |                                               |        |        |            |                        |                |          |  |

Slika 3: Pregled dimenzij postavk GK

V oknu pregleda Dimenzij postavk GK lahko vidite matriko, v kateri so dimenzije uporabljene na vseh postavkah GK za določen konto. Vsaka dimenzija je predstavljena kot stolpec, vsaka postavka pa kot vrsta. Vrednost dimenzije je uporabljena na določeni postavki in jo lahko najdemo v polju, kjer se stolpec dimenzije in vrsta postavke sekata.

## 3 ANALIZIRANJE FINANČNIH INFORMACIJ Z UPORABO DIMENZIJ

Kot že videno v poglavju o finančnem poročanju, so možnostih analiz kontnih preglednic primarno zasnovane na kontih GK in njihovi strukturi v Kontnem načrtu.

Pogled analiz pomeni pregledovanje podatkov iz Glavne knjige za potrebe določenega izdelka ali storitve, zasnovanih na kriterijih, določenih znotraj poslovanja podjetja. Za analitični pogled so postavke GK združene v skupine glede na kriterije, kot so konti GK, Obdobje, vse do največ štirih dimenzij. Z drugimi besedami, če je bila postavka GK knjižena na določen konto z eno od štirih dimenzij izbranih za analitični pogled, bodo informacije te postavke GK vključene v analitični pogled kot postavka analitičnega pogleda. Lahko ste zelo specifični o informacijah dimenzij, ki jih želite vključiti v analitični pogled z uporabo Filtra analitični pogled.

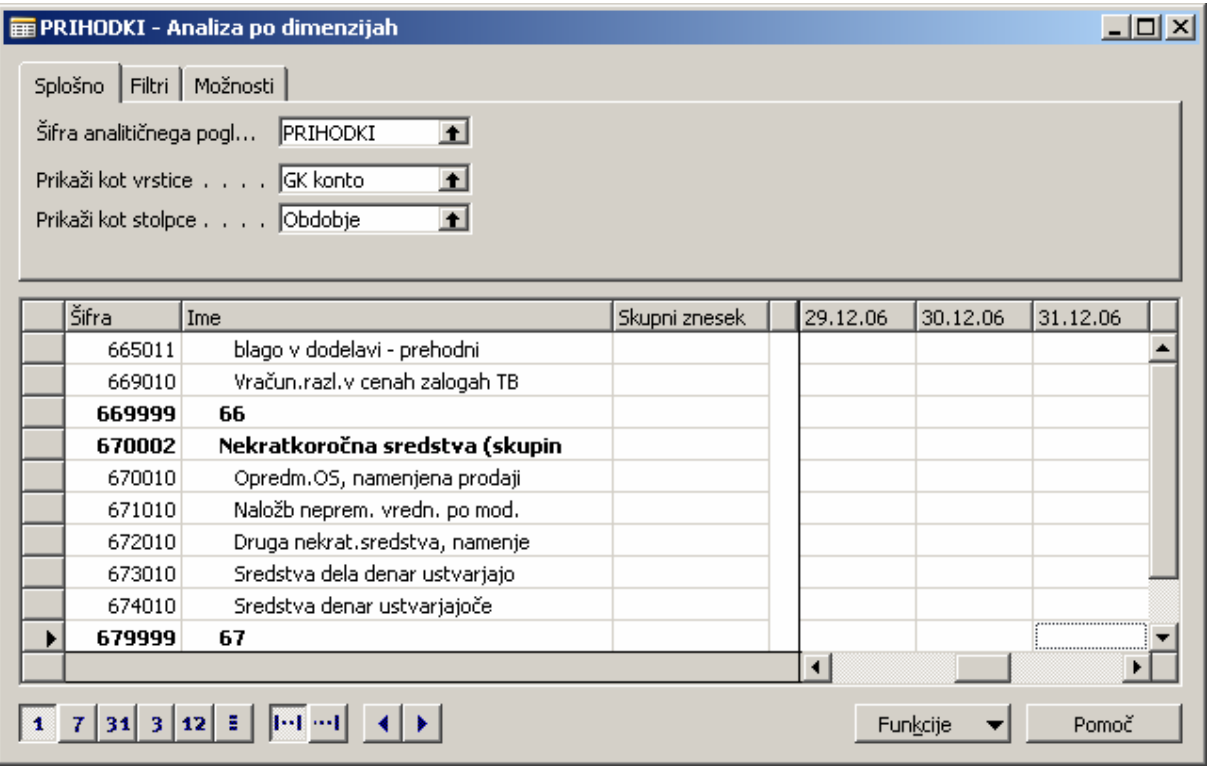

Slika 4: Analiza po dimenzijah

Prav tako lahko vključite postavke predračuna GK v analitičnem pogledu tako, da lahko primerjate dejanske številke s pričakovanimi.

Analitični pogled je lahko neprestano osveževan z novimi postavkami GK na naslednje načine:

- Z uporabo gumba Posodobi na določeni kartici analitičnega pogleda.
- **Z uporabo paketa Posodobi analitični pogled** v Obdelavah.
- S kljukico v okencu Posodobi pri knjiženju v kartici analitičnega pogleda. Opozoriti je potrebno, da lahko samodejno posodabljanje analitičnega pogleda vsakokrat, ko je postavka GK knjižena, predstavlja težave pri delu.

Postavke predračuna vključene v analitični pogled so lahko posodobljene samo z uporabo prvih dveh načinov.

Analitični pogled je lahko predstavljen v oknu Analize po dimenzijah. Prikazane zneske lahko filtrirate, manipulirate s prezentacijo zneskov in primerjate dejanske zneske z zneski predračuna.

## 3.1 Kreiranje analitičnih pogledov

- 1. V meniju Vodenje financ kliknite NASTAVITEV → DIMENZIJE → ANALITIČNI POGLEDI.
- 2. Po navadi bi pritisnili F3 in vnesli Šifro in Ime za kreiranje novega pogleda. Vendar pa boste v tem primeru izbrali in pogledali v obstoječ analitični pogled PRIHODKI.

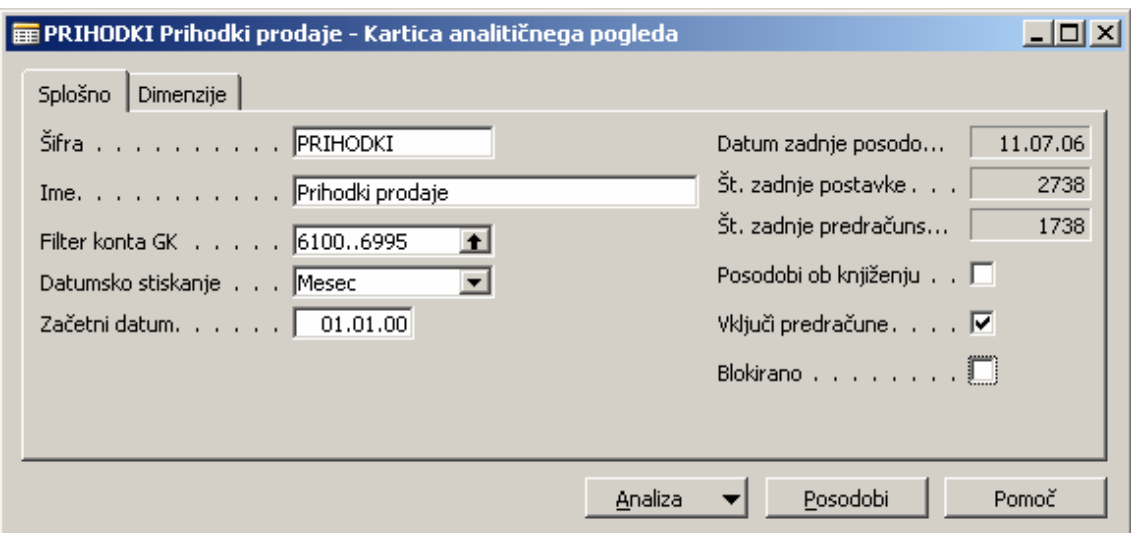

Slika 5: Analitični pogled - PRIHODKI

Kartica Analitični pogled vsebuje kriterije za kreiranje postavk analitičnega pogleda za okno Analiza po dimenzijah.

- 3. V polju Filter konta GK določite, da bodo samo postavke, knjižene v filtrirane konte, vključene pri posodabljanju Postavk analitičnega pogleda.
- 4. Izberete lahko obdobje za Datumsko stiskanje Postavk analitičnega pogleda. Z uporabo datumskega stiskanja določite nivo podrobnosti za analitični pogled, kot so dan, mesec, četrtletje itd. Če pustite to polje prazno, ne bo nobenega datumskega stiskanja.
- 5. Vse postavke GK knjižene na ali po Začetnem datumu, ki ga vnesete, bodo stisnjene na nivo, ki ste ga izbrali v polju Stiskanje datumov, in vključene v analitični pogled. Datum knjiženja za stisnjene postavke bo prvi datum povezane ga obdobja. Na primer, če stisnete po mesecih, z začetnim datumom 01/01/02, bodo stisnjene postavke za vsak mesec imele Datum knjiženja 01/01/06, 01/02/06, 01/03/06 itd.

Vse postavke pred Začetnim datumom bodo stisnjene v eno postavko na konto GK na kombinacijo dimenzij. Datum knjiženja teh postavk bo tako dan pred Začetnim datumom.

- 6. Označite (kljukica) polje Posodobi pri knjiženju, če želite, da program samodejno posodablja analitični pogled vsakokrat ko knjižite postavko.
- 7. Ko uporabljate predračune v analitičnih pogledih, označite (s kljukico) polje Vključi predračune. To je lahko pomembno, če ste kreirali predračun z istimi dimenzijami kot analitični pogled. S posodabljanjem tako postavk analitičnega pogleda in postavk predračuna analitičnega pogleda hkrati, se izognete zastarelim informacijam v vaših primerjavah dejanskih številk s številkami predračuna.
- 8. Analitični pogled lahko blokirate brez možnosti posodabljanja s kljukico v polju Blokirano. Ne Posodobi pri knjiženju ne paket Posodobi analitični pogled ne moreta biti uporabljena za posodabljanje analitičnega pogleda, ko je le-ta blokiran.
- 9. V zavihku Dimenzije lahko določite štiri dimenzije, ki jih boste lahko uporabljali za filtriranje v oknu Analiziranje po dimenzijah. Zneski bodo posodobljeni samodejno, ko boste vnesli Vrednost dimenzij za filtriranje.

Dimenzije, ki jih vsebuje zavihek Dimenzije, prav tako določajo kombinacije dimenzij, ki jih je potrebno upoštevati pri stiskanju postavk GK v postavkah analitičnega pogleda. Postavke GK z istim obdobjem stiskanja in kombinacijami vrednosti dimenzij za dimenzije v zavihku Dimenzije, bodo stisnjeni v eno postavko.

10. Prav tako lahko naprej filtrirate postavke GK uporabljene za izdelavo Postavk analitičnega pogleda z uporabo filtrov vrednosti dimenzij, ki niso med tistimi štirimi na zavihku Dimenzije. Kliknite ANALIZA -> FILTER za odprtje okna Filter analitičnega pogleda.

|  |                   | ⊞ PRIHODKI Prihodki prodaje - Filter analitičnega pogleda | $\Box$ |
|--|-------------------|-----------------------------------------------------------|--------|
|  | Šifra dimenzije.  | Filter vrednosti dimenzije                                |        |
|  | <b>PODJETJE</b>   | 1PRVI                                                     |        |
|  | <b>PRODAJALEC</b> | K٧                                                        |        |
|  |                   |                                                           |        |
|  |                   |                                                           |        |
|  |                   |                                                           | Pomoč  |

Slika 6: Filter analitičnega pogleda

Vnesite Šifro dimenzije in Filter vrednosti dimenzije za filtriranje. Zneski v pogledu Analize po dimenzijah so posodobljeni samo tako, da reflektirajo ta filter, ko kliknete na gumb Posodobi v analitičnem pogledu.

- 11. Zaprite okno Filter analitičnega pogleda.
- 12. Za posodobitev analitičnega pogleda, kliknite gumb Posodobi.
- 13. Zaprite okno analitični pogled.
- 14. V Glavni knjigi kliknite na ANALIZE IN POROČANJE → ANALIZA PO DIMENZIJAH.
- 15. V oknu Analize po dimenzijah izberite Šifra analitičnega pogleda PRIHODKI.
- 16. Kliknite na gumb časovnega intervala 31 za prikaz informacij po mesecih.

V zavihku Splošno definirate, katere dimenzije bodo uporabljene kot stolpci in vrstice.

V zavihku Filtri lahko določite katerekoli filtre za Analize, vključujoč Datume, Konte GK, Predračune in Vrednosti dimenzij, ki ste jih nastavili v Kartici analitičnega pogleda. Le-to naprej filtrirajo postavke analitičnega pogleda, ki so bile kreirane, ko ste posodobili Analize.

#### OPOMBA:

Prikazane informacije z uporabo časovnega intervala dan (1), naj se uporabljajo samo, če so postavke stisnjene z Nič ali Dan. Na primer, če stiskate postavke analitičnega pogleda po mesecih za Januar 2006 in nato pogledate le-te z intervalom Dan (1), se bo pokazalo, kot da so se vse postavke zgodile na 01/01/06.

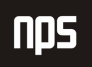

Ime datoteke:

Zavihek Možnosti se uporablia za modificiranje prikaza zneskov izračunanih s Postavke analitičnega pogleda. Za pojasnila o posameznih poljih, se obrnite na on-line pomoč.

Če kliknete na **gumb za pomoč** v katerem koli polju v oknu Analize po dimenzijah, boste videli seznam postavk analitičnih pogledov, ki sestavljajo znesek v polju. Če potem kliknete na gumb za pomoč v polju Znesek za posamezno postavko analitičnega pogleda, boste videli postavke GK, ki sestavljajo to postavko analitičnega pogleda.

Prav tako lahko izmenjujete podatke prikazane v stolpcih s podatki prikazanimi v vrsticah, v oknu Analiza po dimenzijah s klikom na FUNKCIJE → OBRNI VRSTICE IN STOLPCE.

#### OPOMBA:

Če izbrišete analitični pogled, bo program izbrisal vse povezane postavke analitičnega pogleda.

## 4 DIMENZIJE ZASNOVANE NA POROČILIH DIMENZIJE ZASNOVANE POROČILIH

Analitičnega pogleda ni mogoče natisniti neposredno iz okna Analiza po dimenzijah. Vendar pa lahko natisnete informacije dimenzij s kombiniranjem postavk analitičnega pogleda s Prikazom stolpca Kontne preglednice v Dimenzijah – Seštevek in Dimenzije – Podrobna poročila.

## 4.1 Poročilo Dimenzije - skupaj

To poročilo prikazuje klasifikacijo, kako so bile dimenzije uporabljene na postavkah v določenem časovnem obdobju, z uporabo seštetih zneskov. Poročilo ponuja pregled informacij dimenzij povezanih na določen analitični pogled z uporabo seštevkov, ki obsegajo mnogo postavk. Zato bodo, samo seštevki za dimenzije ali kombinacije dimenzij, vključene v analitičnem pogledu, ki ste ga izbrali, zajete v poročilu.

Poročilo lahko uporabite za analizo kako so bile dimenzije uporabljene za določene aktivnosti, prav tako pa za pridobitev celotnega vpogleda v to, kako so dimenzije uporabljane v celotnem podjetju.

1. V meniju Glavne knjige kliknite POROČILA → POSTAVKE → DIMENZIJE → SKUPAJ.

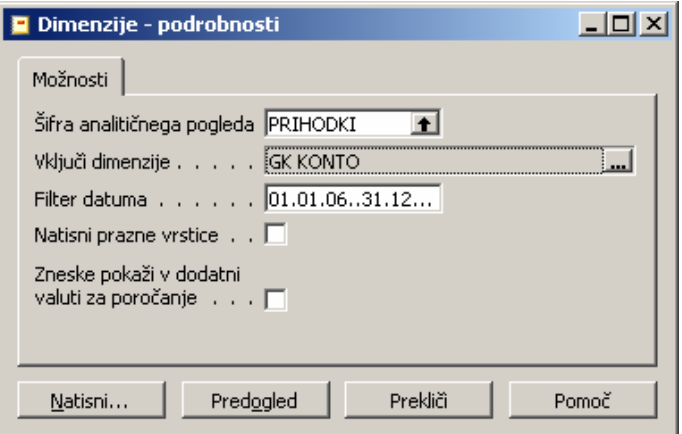

Slika 7: Poročilo Dimenzije - podrobnosti

Vnesite Šifra analitičnega pogleda in Ime prikaza stolpca v polji. Prav tako lahko vnesete Filter datuma za poročilo in določite **Ime predračuna GK**, ki ga boste uporabili, če bo poročilo prikazovalo postavke predračuna.

- 2. Za naš primer bomo izbrali analitični pogled PRIHODKI in ga združili s prikazom stolpca PRIVZETO za to poročilo. Filter datuma je 01/01/01..31/01/01.
- 3. Za izbor dimenzije, ki jo želite prikazati v poročilu kliknite gumb za pomoč v polju Vključi dimenzije za odprtje okna Izbira dimenzij. (okno)

V polju Nivo pripišete hierarhijo analize za poročilo. Pripišete lahko največ štiri nivoje. Če ne pripišete nivoja vsaj eni dimenziji ali kontu GK, ne boste mogli kreirati poročila.

4. Vnesite nivo 1 v polje Nivo za konto GK in Nivo 2 za dimenzijo Območje, tako da boste lahko generirali poročilo, s seznamom seštevkov za vsako vrednost dimenzije OBOMČJE za vsak konto GK. Alternativno lahko izberete nivo z uporabo gumba za pomoč v tem polju.

Omejeni ste na konte GK in dimenzije, določene v zavihku Dimenzije v analitičnem pogledu, ki ste ga izbrali. Privzet filter konta GK bo kopiran iz kartice analitičnega pogleda, vendar se to lahko spremeni v oknu Izbira dimenzij. Nadalje lahko filtrirate poročilo z vnašanjem določenih vrednosti dimenzij v polje Filter vrednosti dimenzij za dimenzijo.

#### OPOMBA:

Bodite zelo pozorni pri pripisovanju nivojev v poročilu. Če nastavite dimenzijo z veliko vrednosti dimenzij na nizkem nivoju, bo poročilo zelo dolgo. Podobno, če imate veliko število kontov GK in nastavite konte GK na nizek nivo, bo poročilo zelo dolgo. V tem primeru bi bilo lahko bolje nastaviti konte GK ali dimenzije na višji nivo, na primer Nivo 1.

5. Pustite filtre tako kot so za naš primer in kliknite V redu za povratek v obrazec poročila.

Prav tako lahko določite tiskanje v Dodatni valuti poročanja in ali boste tiskali kombinacije dimenzij, ki nimajo seštevkov. Za ta primer bomo pustili te možnosti prazne.

6. Če kliknete na **Predogled**, boste videli poročilo.

#### 1.1.1 Poročilo Dimenzije - podrobnosti

To poročilo prikaže podrobne klasifikacije o tem kako so bile dimenzije uporabljene na postavkah v določenem obdobju. Prikazane postavke v poročilu so postavke GK, ki so bile uporabljene za kreiranje postavk analitičnega pogleda za izbran analitični pogled. Zato bodo samo postavke dimenzij ali kombinacije dimenzij, ki so vključene v analitičnem pogledu, ki ste ga izbrali, zajete v poročilu. Poročilo se lahko uporabi za preiskovanje katere aktivnosti uporabljajo katere dimenzije in kako so posamezne dimenzije povezane z drugimi dimenzijami na določenih postavkah.

Polja na obrazcu za poročilo so podobna tistim v Dimenzijah – Skupaj, razen to, da prikaz stolpcev ni možnost izbire ampak standardni format, vključen v poročilu. Nivoje za dimenzije in Konte GK vnesete podobno kot v Poročilu Dimenzije – Skupaj.

- 1. V meniju Glavna knjiga kliknite POROČILA → POSTAVKE → DIMENZIJE PODROBNOSTI.
- 2. Uporabite isti analitični pogled PRIHODKI, Filter datuma, Nivoje in Dimenzije za to poročilo, kot ste to storili v poročilu Dimenzije – Skupaj.

3. Kliknite Predogled, da boste videli poročilo.

Poročilo kaže postavke razdeljene na postavke v dobro in v breme.

#### OPOMBA:

Večanje števila pripisanih nivojev v poročilu, povečuje čas generiranja poročila. Zmanjšanje nivoja filtriranja prav tako vpliva na hitrost generiranja poročila.

## 4.2 Kombiniranje analitičnih pogledov s Kontnimi preglednicami

V oknu Ime Kontne preglednice lahko pripišete obstoječ analitičen vpogled v kontno preglednico.

- 1. V Glavni knjigi kliknite ANALIZE & POROČANJE → KONTNE PREGLEDNICE.
- 2. V polju Ime kliknite na gumb za vpogled.

To spremeni postavke, uporabljene za kreiranje zneskov v kontni preglednici iz postavk GK v postavke analitičnega pogleda. Prav tako vam omogoča filtrirati zneske v vrstah, z uporabo polja Seštevanje dimenzij v oknu Kontne preglednice.

To lahko preverite z izbiro kontne preglednice PRIHODKI, ki ima pripisan analitični pogled PRIHODKI.

Če prikažete kontno preglednico PRIHODKI v oknu Pregled kontne preglednice in kliknite gumb za pomoč za vsak znesek, se odpre okno Kontni načrt (analitični pogled) za prikaz saldov konta.

Če kliknete na kateri koli znesek v vrstici, se pokažejo postavke analitičnega pogleda.

Če se zdaj vrnete v okno Imena kontne preglednice in odstranite analitični pogled ter nato kliknete znesek v oknu Pregled kontne preglednice, boste videli okno Kontni načrt (GK).

## 5 IZVAŽANJE ANALITIČNIH POGLEDOV V MICROSOFT® EXCEL®

Podobno kot pri kontnih preglednicah, lahko tudi tu izvažate analitične poglede v Excel. Z izvažanjem analitičnega pogleda lahko distribuirate informacije dimenzij zunanjim stranem, ki sicer nimajo dostopa v vaš program. Tabelne funkcije Excela se prav tako lahko uporabljajo za grafičen prikaz analitičnega pogleda.

Za izvoz analitičnega pogleda:

1. V oknu Analiza po dimenzijah izberite pogled, ki ga želite izvoziti.

Na primer, nastavite naslednje analize, z uporabo analitičnega pogleda PRIHODKI:

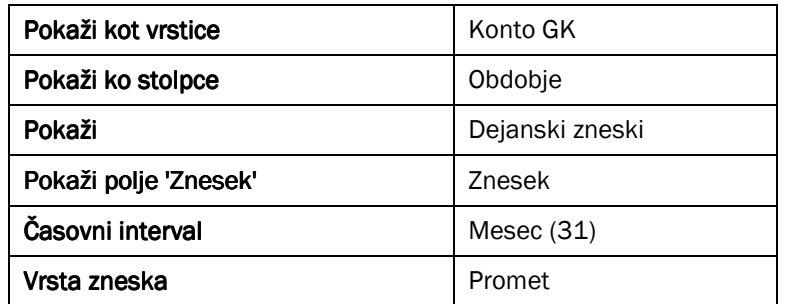

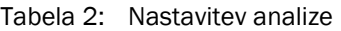

Pustite ostala polja kot so.

2. Kliknite FUNKCIJE  $\rightarrow$  IZVOZ V EXCEL.

Program bo zdaj izvozil informacije v tekstovno datoteko, odprl tekstovno datoteko v Excelu in kreiral okvirno tabelo zasnovano na informacijah v tekstovni datoteki.

#### 5.1 Delovni zvezek Excela

Delovni zvezek v Excelu vsebuje tri liste.

List podatki - Ta list vsebuje podatke, na katerih je zasnovana okvirna tabela. Vsebuje vse postavke analitičnega pogleda in postavke predračuna analitičnega pogleda, ki so bile uporabljene za kreiranje Analize po Dimenzijah, ki ste jo izvozili. Prav tako vključuje številke konta GK, vrednosti dimenzij in obdobja, ki nimajo knjiženih postavk.

List Splošni podatki - Ta list vsebuje informacije v kartici analitičnega pogleda in oken Analiza po Dimenzijah v času ko ste izvozili informacije v podatkovni list.

List Vrtilna tabela – Ta list vsebuje vrtilno tabelo, ki je kreirana z uporabo informacij v listu podatki.

Zdaj si bomo ogledali te liste bolj podrobno, ter si ogledali kako nastavitve v oknu Dimenzija po Analizah vpliva na izvožene informacije.

#### 1.1.1 List Podatki

List s podatki je lahko ločen v dva glavna dela. Prvi del vsebuje informacije iz analitičnega pogleda in postavk predračuna analitičnih postavk. Drugi del pa vsebuje vse konte, dimenzije in obdobja, za katera ni podatkov. Če drugi del ne bi bil vključen, bi vrtilna tabela vključevala samo konte in dimenzije s podatki.

V prvem delu vsaka vrstica na listu predstavlja postavko analitičnega pogleda ali postavko predračuna analitičnega pogleda. Opazite, da postavke v oknu Analiza po dimenzijah vpliva samo na številke izvoženih postavk. Za vsako izvoženo postavko so izvoženi tudi vsi podatki, ne glede na to, kaj je bilo izbrano kot vrste ali kot stolpci. Rezultat tega je, da vsaka vrstica po navadi vsebuje naslednje informacije.

 Nivo konta GK – Konto GK za vrstico. Za prikaz hierarhije nivojev kontov Začetek seštevanja in Konec seštevanja v vrtilni tabeli, mora program uporabiti funkcije združevanja v Excelu. Program vsebuje polje

Nivo konta Knjiženja za izpolnitev strukture konta Začetek seštevanja, v katero pripada. Če ne obstaja hierarhija znotraj kontnega načrta, bodo postavke prikazane z nivojem 0 konta GK.

Na primer:

Konto 6120 je del razpona z začetnim kontom 6105. Polje Nivo za 6120 vsebuje 2 postavki analitičnega pogleda za 6120 in bo imel naslednje informacije konta GK v listu s podatki:

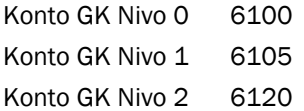

- Šifra dimenzije Vrednosti dimenzij so prav tako lahko hierarhične. Isti principi kot za konte GK se nanašajo tudi na hierarhične vrednosti dimenzij. Če ni nobene hierarhije znotraj vrednosti dimenzij, bodo postavke prikazane samo z nivojem 0 Šifre dimenzije.
- Informacije datuma Vsaka vrstica Excela ima informacije o obdobju izračuna na podlagi Datuma knjiženja za postavke analitičnega pogleda ali postavke predračuna analitičnega pogleda. Obdobja vključujejo Dan, Teden, Mesec, Četrtletje, Leto in Knjigovodsko obdobje. Če ste stisnili postavke analitičnega pogleda za obdobje večje kot je dan, bo datum izračunan za obdobje Dneva imelo začetni datum stisnjenega obdobja. To ni Datum knjiženja te transakcije GK. Gre za isti primer kot takrat ko gledamo postavke analitičnega pogleda v oknu Analize po dimenzijah.
- **Theski** Če je vrstica Excela povezana s postavko analitičnega pogleda, potem bo ta vrstica vsebovala **Znesek, Znesek v breme in Znesek v dobro** te postavke. Če se vrstica nanaša na postavko predračuna analitičnega pogleda, potem bo vsebovala Znesek predračuna (polje Znesek) te postavke.

Drugi del lista podatkov vsebuje vse konte GK, vrednosti dimenzij in obdobja brez postavk. Edina izjema je obdobje Dan. ne glede na stiskanje analitičnega pogleda, bo list s podatki vseboval samo dneve s podatki. Razlog temu je omejitev števila vrstic v listu Excela.

Število postavk in kreiranih informacij v tekstovni datoteki je odvisno od nastavitev v oknu Analize po Dimenzijah:

- Filter konta GK in Filter datuma Filtrira število izvoženih postavk glede na Št. Konta ali Datum knjiženja.
- Filter predračuna Filtrira število izvoženih postavk glede na Št. predračuna.
- Filter dimenzij Filtrira število izvoženih postavk glede na dimenzije vključene v analitični pogled.
- Pokaži Če izberete Odmik, Odmik % ali Indeks %, se pojavi opozorilo, ker ni postavk, ki bi jih lahko izvozili. Gre za to, ker so te vrste zneskov izračunane v oknu in niso zabeležene v postavkah analitičnega pogleda. Če izberete dejanski Zneski ali Zneski proračuna, bo program izvozil oboje.
- Zaključne postavke Če izberete Vključuje, bodo postavke na datume zapiranja vključene v analizah po dimenzijah in tako izvožene v Excel.
- Količnik za zaokroževanje To polje nima nobenega učinka na informacije izvožene v Excel. Če želite zaokrožiti in oblikovati numerične informacije, to naredite v Excelu.
- Zneske pokaži v dodatni valuti poročanja Če ste nastavili dodatno valuto poročanja, bodo prikazani zneski Znesek, Znesek v breme, Znesek v dobro in Zneske predračuna v Listu podatkov zneski dodatne valute poročanja. Če ne uporabljate dodatne valute poročanja, ne bo izvoženo nič.
- Pokaži ime stolpca Če označite to polje in imate šifro dimenzije ali konta GK v polju Pokaži kot vrstice, bodo izvožene vrstice vključevale Ime konta ali vrednosti dimenzije. Če ste izbrali Obdobje v polju Pokaži kot vrstice, bodo izvožene samo informacije datuma. Če pustite to polje prazno, bodo izvoženi samo Št. konta ali Šifra vrednosti dimenzije.

Ime datoteke:

- **Pokaži nasprotni predznak** Če ste izbrali, da boste prikazali zneske z nasprotnim predznakom, bodo zneski izvoženi v vrstice imeli predznak nasproten tistemu v polju Znesek v postavkah analitičnega pogleda.
- Vrsta zneska Na število izvoženih postavk prav tako vpliva, če izberete Promet ali Saldo na dan kot vrsta zneska. Če izberete Promet bodo vse postavke znotraj filtra datuma izvožene. Če izberete Saldo na dan, bo program ignoriral začetni datum in izvozil postavke do in vključno s končnim datumom v filtru.

#### OPOMBA:

 Excelov list lahko vsebuje maksimalno 65536 vrstic. Če izvažate analitični pogled, le-ta vsebuje veliko postavk skozi več obdobji in tako lahko preseže maksimalno število vrstic. V tem primeru raje uporabite filter za omejitev števila obdobij, ki jih želite prikazati v Excelu.

#### 1.1.2 List Splošni podatki

Program beleži nastavitve iz kartice analitičnega pogleda in okna Analize po dimenzijah v času, ko je bil analitični pogled izvožen.

#### OPOMBA:

Ta informacija je dostopna samo ob času izvoza in ni osvežena s spremembami v vrtilni tabeli ali spremembami v programu.

List prikazuje vsebine naslednjih polj v kartici analitičnega pogleda:

- **·** Šifra analitičnega pogleda
- **Ime analitičnega pogleda**
- **Filter konta GK**
- Stiskanje datumov
- **Exacteria** datum
- **EXEC** Zadnji datum posodobitve

List prikazuje vsebine naslednjih polj v oknu Analize po dimenzijah:

- Filter datuma
- **Filter konta GK**
- Filter predračuna
- Filter dimenzij
- Zaključne postavke
- Pokaži nasprotni predznak

Vrsta zneska (Promet ali Saldo na dan) in Šifra valute za zneske sta prav tako vključeni polji. Opazit, da če je katerikoli od filtrov prazen, te informacije ne bodo prikazane na Listu splošnih podatkov.

#### 1.1.3 List Vrtilna tabela

Program kreira vrtilno polje glede na vsak stolpec podatkov izvoženih v list podatkov in oblikuje vrtilno tabelo za vrtilna polja. Polja v oknu Analize po dimenzijah določajo katera vrtilna polja bodo uporabljena za vrste in stolpce v vrtilni tabeli.

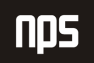

- Pokaži kot vrstice Vsebine tega polja določajo, katero vrtilno polje je uporabljeno kot vrste v vrtilni tabeli. V našem primeru, polje Pokaži kot vrstice vsebuje konto GK tako, da je uporabljeno vrtilno polje najnižjega Nivoja konta GK za vrstice v vrtilni tabeli.
- Pokaži kot stolpce Vsebina tega polja določa, katero vrtilno polje je uporabljeno za stolpce v vrtilni tabeli. V našem primeru vsebuje polje Pokaži kot stolpce Obdobja. Prav tako smo izbrali Mesec na intervalnem gumbu, tako da je vrstilno polje Mesec bilo uporabljeno za stolpce v vrtilni tabeli.

Za določitev vrtilnih polj za prikaz v vrtilni tabeli, program uporablja polje Pokaži in polje Pokaži polje Zneski. Prikažete lahko Dejanske zneske, dejanske Zneske v dobro, dejanske Zneske v breme ali Znesek predračuna.

#### OPOMBA:

Prikažete lahko samo dejanske zneske in zneske predračuna v vrtilni tabeli. Gre za to, da druge vrste zneskov niso shranjene v postavkah analitičnega pogleda in niso izvožene. Vendar pa lahko kreirate polja izračuna v vrtilni tabeli za predstavitev zneskov Odmika, Odmika % in Indeksa %.

## 5.2 Prednosti Vrstilne tabele

S kreiranjem vrtilne tabele, lahko manipulirate s podatki hitro znotraj Excela. Spremenite lahko vrste, stolpce in podatke prikazen v vrtilni tabeli s spreminjanjem polj, vključenih v prikazu. Vendar pa oblikovanje podatkov ne bo ohranjeno, če to storite. Priporočljivo je, da spremenite prikaz v oknu Analiza po Dimenzijah in izvozite informacije ponovno.

Vrtilna tabela omogoča več vrst zneskov. Na primer, vključite lahko tako dejanske kot zneske predračuna v vrtilno tabelo. Prav tako lahko prikažete več kot eno vrtilno polje na stolpec ali vrsto. Na primer, lahko pokažete vse nivoje konta GK v vrsti. Alternativno, lahko pokažete vsako OBMOČJE na mesec v vsakem stolpcu.

Niste omejeni na vrtilna polja kreirana s programom. Prav tako lahko kreirate izračunana vrtilna polja, s katerimi lahko primerjate dejanske zneske z zneski predračuna.

Zadnja prednost je, da lahko kreirate diagram povezan z vrtilno tabelo z uporabo čarovnika v Excelu. To vam omogoča grafičen prikaz vaših analitičnih dimenzij. Spremembe narejene v prikazu diagrama so samodejno posodobljene v vrtilni tabeli.

Za več informacij o tem kako uporabljate izvožene podatke iz Microsoft® Business Solutions-Navision® v Excel, lahko preberete tehnične podatke, Analiziranje podatkov Dimenzij z uporabo Vrtilnih tabel.

## 5.3 Omejitve prikaza podatkov v vrtilnih tabelah

Upoštevati je potrebno nekaj omejitev pri izvažanju in prikazovanju informacij v Excelovi vrtilni tabeli:

#### 1.1.1 Seštevanje kontov in dimenzij

Sešteti konti nimajo knjiženih postavk in niso nikdar vključeni izvoženih kontih. Če ste implementirali hierarhični kontni načrt z uporabo Seštevanje kontov namesto kontov Začetek seštevanja in Konec seštevanja lahko izvozite samo knjižene konte. Iste omejitve se nanašajo na Seštete vrednosti dimenzij.

### 1.1.2 Konti Začetek seštevanja in Konec seštevanja in dimenzije

Če imate hierarhično zastavljen kontni načrt, ki uporablja Začetek seštevanja in Konec seštevanja konte, boste morali pokazati vsa vrtilna polja Nivojev konta GK, da boste videli celoten kontni načrt v vrtilni tabeli.

Samo konti Začetek seštevanja se izvažajo. Informacije konta Konec seštevanja so vključene v vrtilni tabeli kot pod-seštevek kontov knjiženja pripisanih Kontu Začetek seštevanja. Vrstica vrtilne tabele za informacije Konec seštevanja ima opis, ki vključuje Št konta Začetek seštevanja in Seštevek. Enaka pravila veljajo z vrednostmi dimenzij Začetek seštevanja in Konec seštevanja.

#### 1.1.3 Razvrščanje številk kontov in numeričnih vrednosti dimenzij

Če imate numerične številke računov, bodo le-te vedno razvrščene kot številke v Excelu. Če imate kontni načrt s številkami kontov različnih dolžin, bo razvrščanje morda nepravilno, če uporabljate Microsoft® SQL Server® ali pa ste spremenili številke kontov v Microsoft Navision strežniku na tekstovno razvrščanje. Da bi dosegli pravilno tekstovno razvrščanje v teh primerih, je potrebno izvoziti številko konta in ime (označite – s kljukico – v polju Pokaži ime stolpca v oknu Analize po dimenzijah).

#### 1.1.4 Izvažanje zneskov Saldo na dan

Če izvažate analizo z vrsto zneskov saldo na dan, bo začetni datum v Filtru datumov ignoriran. Vse postavke analitičnega pogleda pred končnim datumom v filtru bodo izvoženi v Excel, tako da bo pravilni saldo prikazan v vrtilni tabeli. Če ne želite prikazati informacij saldo na dan za vsa obdobja v vrtilni tabeli, morate skriti obdobja, ki jih ne želite videti. Poleg tega, če je končni datum v filtru za datumom zadnje postavke analitičnega pogleda, vrtilna tabela ne bo vključevala obdobij brez podatkov. To je zato, da zmanjšamo število postavk izvoženih v Excel.